# 종합시험 응시방법 안내

◎ 시험유형 : 온라인 동시시험 ◎ 문제유형 : 논술(서술)형 ◎ 응시방법 - 시험실 입장 후 4시간 30분 동안 본인이 신청한 3과목 응시(※과목별로 시험실에 입장하지 않고 시험실에 한번 입장하여 3과목 모두 응시)

#### 1. 포탈시스템 → 강의동 → 시험 → 시험응시 선택

- ① 포탈시스템 상단의 강의동 메뉴를 클릭합니다.
- ② 화면 왼쪽 메뉴중 시험 메뉴를 클릭합니다.
- ③ 시험시스템 화면의 시험응시 항목을 클릭합니다

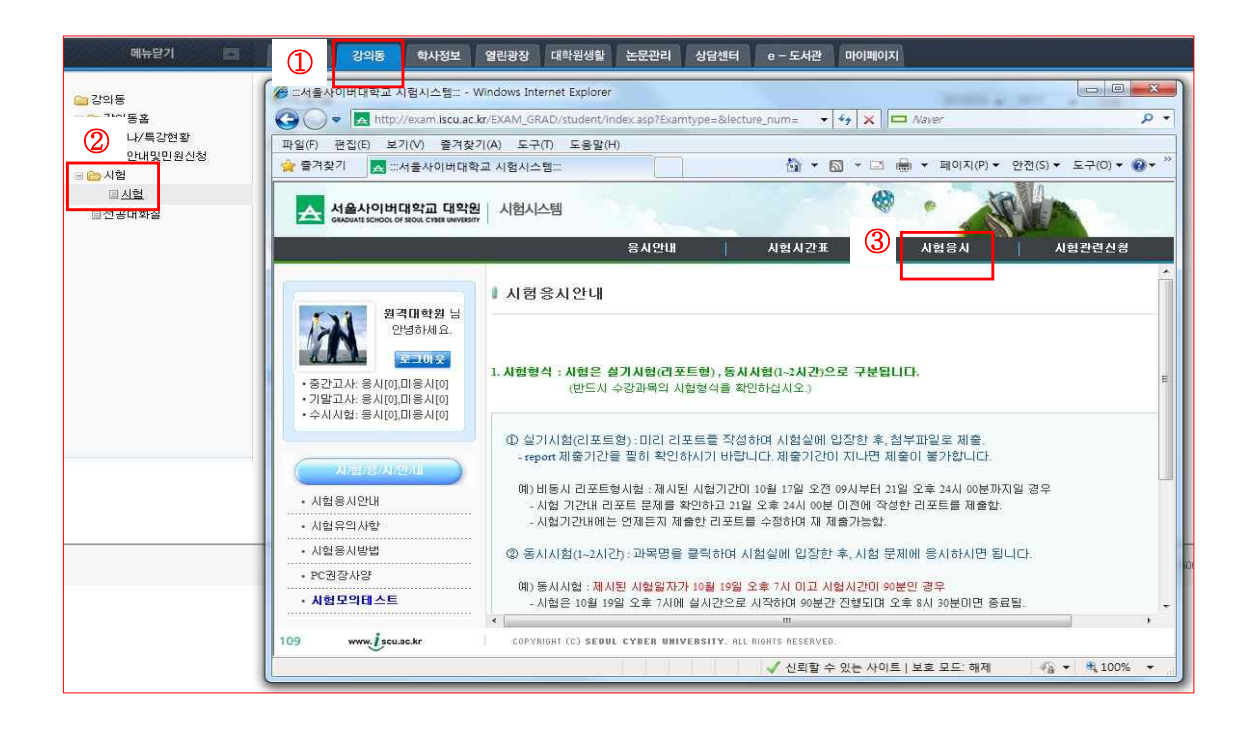

# 2. 왼쪽 메뉴 중 [종합시험] → 오른쪽 화면의 [종합시험] 클릭합니다.

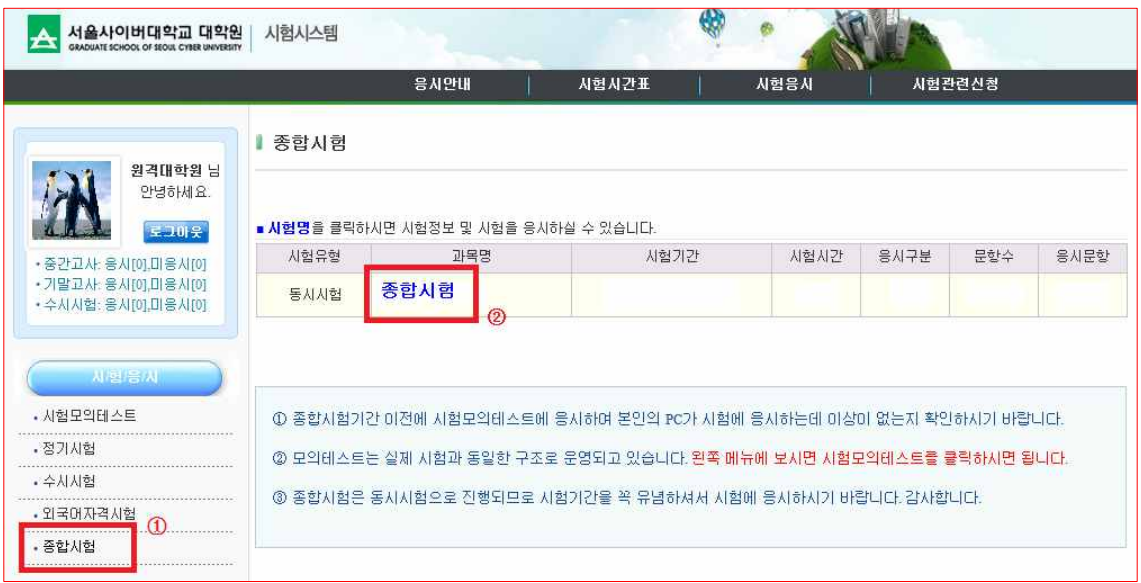

## **3. 오른쪽의 종합시험 시험정보 화면에서 [시험실입장] 클릭합니다.**

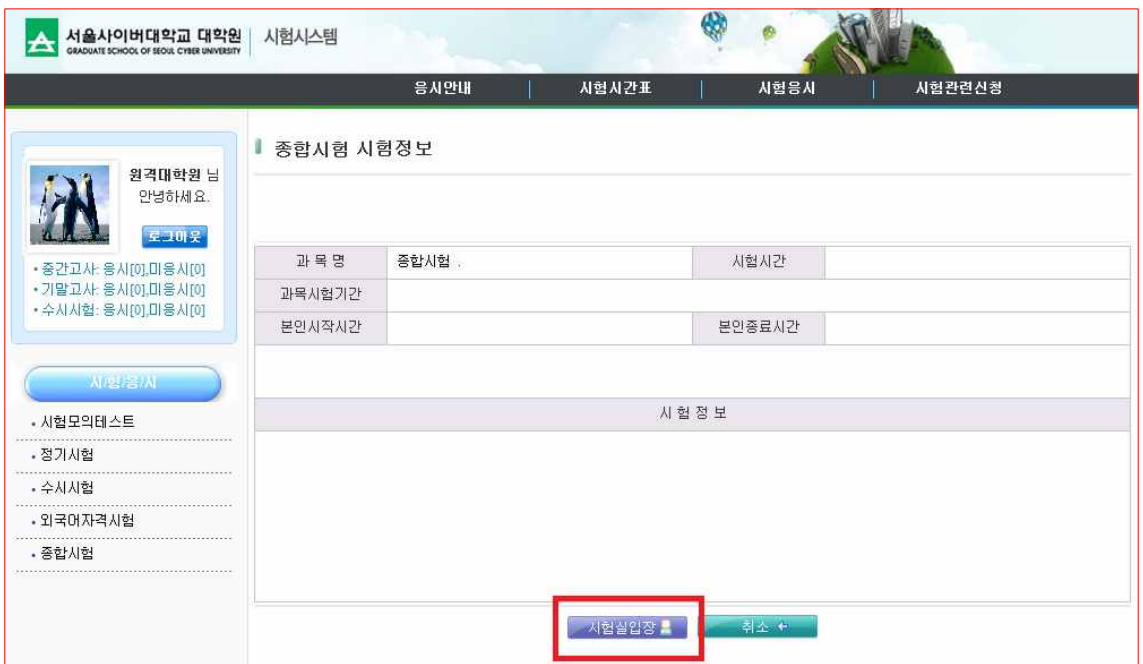

### **4. 공인인증서 로그인**

① 시험실 입장을 위하여 공인인증서 로그인을 합니다.

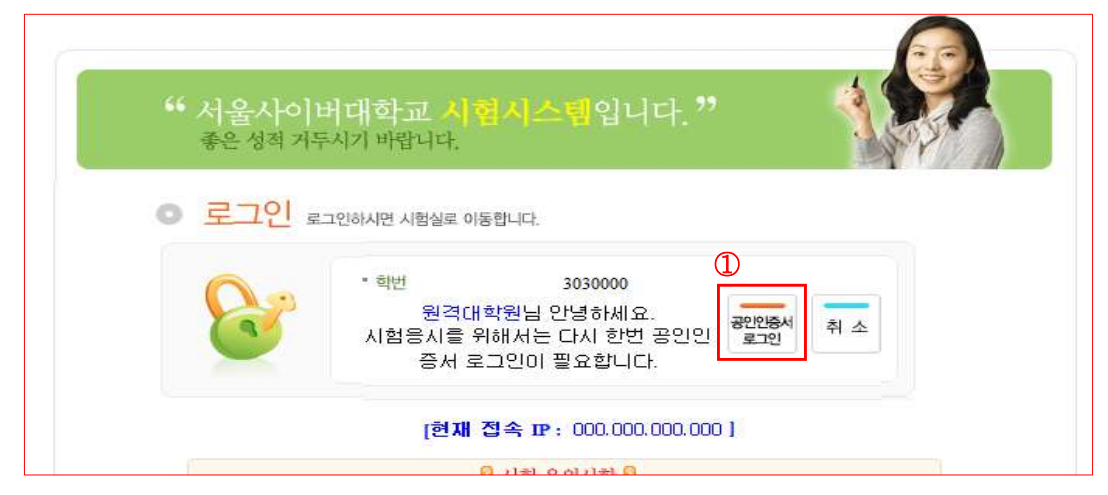

### **5. 시험응시**

- ① 응시과목을 확인합니다. 본인이 신청한 3과목이 나타나며 입장한 시험실에서 4시간 30 분 동안 3과목의 시험을 모두 응시합니다.
- ② 시험문제 확인 및 시험응시를 위해서 응시할 문제의 문제풀이를 선택합니다.
- ③ 답안지에 답안을 작성하며 작성한 답안보호를 위해 내용이 긴 경우 중간저장을 클릭하 여 답안을 저장합니다. 해당 문제의 답안이 완료되었으면 답안저장을 클릭하여 문제풀 이를 마무리합니다.
- ④ 모든 시험문제에 답안작성을 완료한 후 시험종료를 클릭하여 시험을 마무리 합니다.

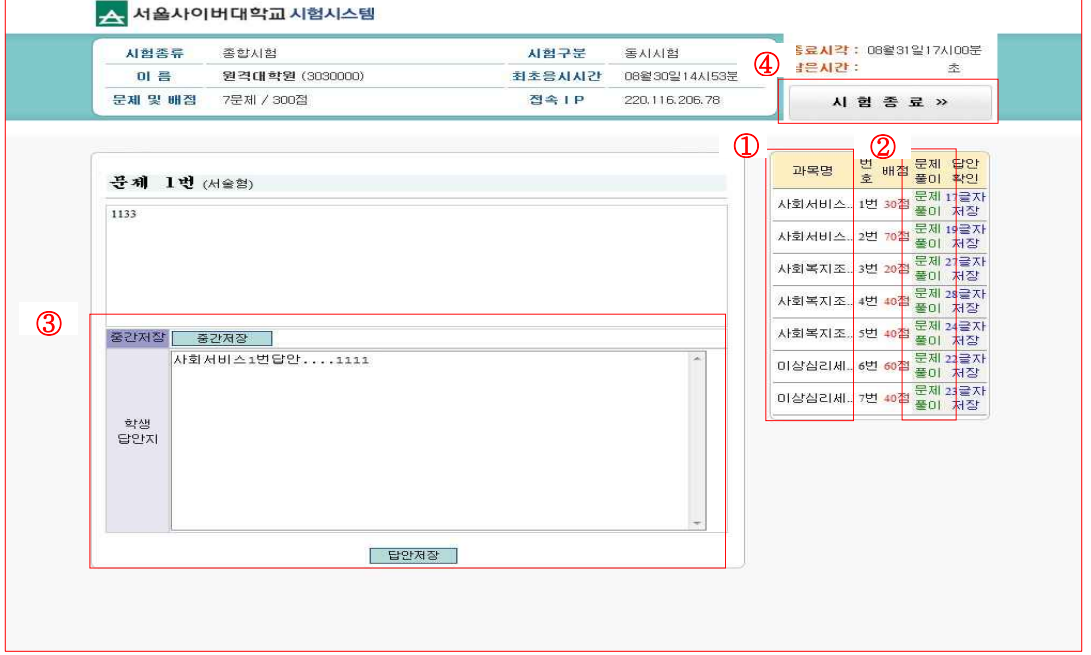